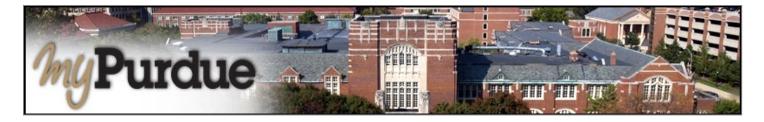

#### What is an Authorized User in TouchNet?

A student may authorize others, (parents, guardians, employers, etc.) to view billing information and/or pay bills on his or her behalf. Please note that authorized users **do not** have access to your stored payment methods, academic records, or other personal information.

### How do I add an Authorized User to my account?

• Using your Purdue career account user name and BoilerKey, login to *myPurdue* at <a href="https://mypurdue.purdue.edu">https://mypurdue.purdue.edu</a>.

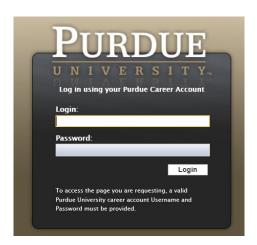

• Click on the Bills & Payments tab and then Click on the Setup Authorized Users link

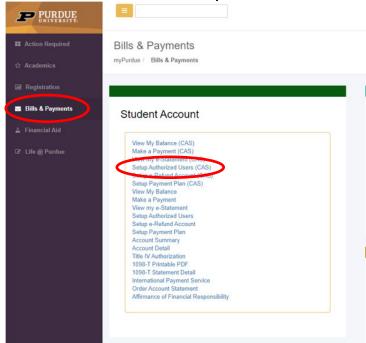

• The TouchNet payment portal will open. Under 'My Account', click 'Authorized Users' on the toolbar.

## **Authorized Users**

**Authorized Users** 

Add Authorized User

You can give others (parents, employers, etc.) the ability to access your account information. In compliance with the Family Educational Rights and Privacy Act of 1974 (FERPA), your student financial records may not be shared with a third party without your written consent. Adding an authorized user is your written consent that an individual may view your account information and make payments on your behalf. Please note that authorized users DO NOT have access to your stored payment methods, academic records, or other personal information.

| Email address of the authorized user                                                     |     |    |        |          |
|------------------------------------------------------------------------------------------|-----|----|--------|----------|
| Would you like to allow this person to view your billing statement and account activity? | Yes | No |        |          |
| Would you like to allow this person to view your 1098-T tax statement?                   | Yes | No |        |          |
| Would you like to allow this person to view your payment history and account activity?   | Yes | No |        |          |
|                                                                                          |     |    | Cancel | Continue |

- Enter the authorized user's E-mail Address.
- Click Yes if you want to authorize the user to view your billing statement.
- Click Yes if you want to authorize the user to view your to view your 1098-T tax statement.\*\*Note: this has to do with taxes
- Click **Yes** if you want to authorize the user to view your payment history.
- Click the Continue button.

### **Authorized Users**

Authorized Users Add Authorized User You can give others (parents, employers, etc.) the ability to access your account information. In compliance with the Family Educational Rights and Privacy Act of 1974 (FERPA), your student financial records may not be shared with a third party without your written consent. Adding an authorized user is your written consent that an individual may view your account information and make payments on your behalf. Please note that authorized users DO NOT have access to your stored payment methods, academic records, or other personal information. Email address of the authorized user emailaddress@here.com Would you like to allow this person to view your billing statement and account activity? Yes No Would you like to allow this person to view your 1098-T tax statement? Yes No Would you like to allow this person to view your payment history and account activity? Yes No Cancel

- Read the Authorization Agreement.
- Check the 'I Agree' checkbox if you agree to the terms.
- Click the Continue button.

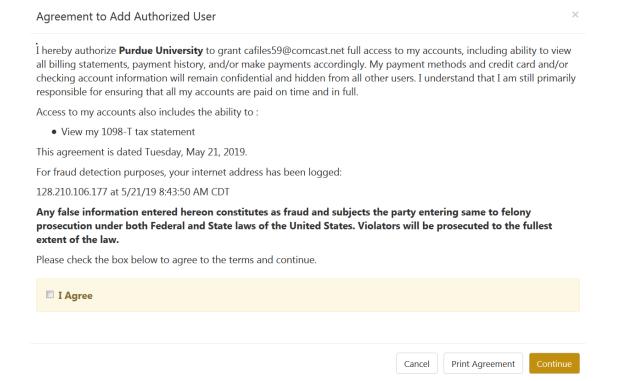

The next screen confirms that the user has been added to your list of authorized users.

**Note**: Click **Edit** to change information for a specific authorized user.

Click **Delete** to remove a specific authorized user.

# **Authorized Users**

Thank you. We have sent an e-mail to cafiles59@comcast.net with instructions on how to log in and view your billing and payment plan information. This person will log in using the e-mail address you provided.

Authorized Users

Add Authorized User

Email address

Action

purduepete@purdue.edu

• When you are finished conducting business in TouchNet, click on the **Log Out** link in the upper right-hand corner of the screen.

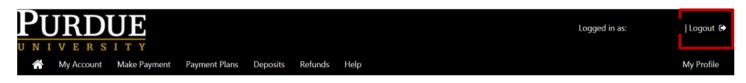